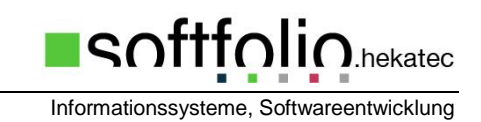

# Mobile Wartungsmodule für Smartphones, Tablets, Notebooks und QR-Codes

# **MAGPlan WebServer für Notebooks, Tablets und Desktop PCs**

#### **MAGPlan Application Server** Nach dem Start des Web Servers in Ihrem Internet Browser müssen Sie sich anmelden. Abmelden Startseite Login: **Test** und Passwort**: test** Login Übernehmen Sie die Eingabe mit Login: Passwort:  $\overline{\mathcal{A}}$ **MAGPlan Application Server Benutzer: Herp** Wählen Sie die Funktion die Startseite Abmelden Sie testen wollen. Rückmeldungen Störmeldungen Schnellerfassung Über die Schaltfläche "**Startseite**" gelangen Sie aus den Aufträge Maschine Laufzeiten Baugruppen nachfolgenden Eingabemasken wieder zurück zum Material Auswahlmenü.

#### **Rückmeldungen**

Hier können alle noch nicht erledigte Wartungsaufträge und Reparaturen bearbeitet und auch neue Reparaturaufträge erfasst werden.

#### **Störmeldungen**

Hier können neue Störmeldungen erfasst und nachbearbeitet werden. Die aus den Störmeldungen resultierenden Reparaturaufträge stehen dann bei den Rückmeldungen zur weiteren Bearbeitung bereit. Neue Störmeldungen werden auch an MAGPlan gemeldet.

#### **Schnellerfassung**

Hier können schnell und einfach neue Aufträge erfasst werden. Sind offene Aufträge für die gewählte Maschine vorhanden werden diese angezeigt und können bearbeitet werden.

#### **Historie**

Hier kann die Historie der Wartungen und Reparaturen von Maschinen für wählbare Zeiträume und mit weiteren Optionen abgerufen werden.

#### **Aufträge Maschine**

Hier werden die Aufträge eines Zeitraums zu einer gewählten Maschine in einer Übersicht angezeigt. Die angezeigten Aufträge können bearbeitet bzw. zurückgemeldet werden.

## **Laufzeiten Baugruppen**

Softfolio.hekatec GmbH, Bismarckstraße 4, D-79379 Müllheim Bedienungshinweise V.2

# MAGPlanWeb Bedienungshinweise

Informationssysteme, Softwareentwicklung

Hier werden Informationen über die Zählerstande (aktuelle, Letzte Wartung, Restlaufzeit etc.) von Baugruppen einer gewählten Maschine angezeigt.

#### **Material**

Schnelle Suche nach Materialien mit maximal 3 Suchbegriffen. Zusätzlich kann die Suche auf ein gewähltes Lager beschränkt werden. Für die Materialien können Lagerzugänge, Lagerabgänge und Lagerumbuchungen durchgeführt werden.

## **Zusätzliche Masken für Rückmeldungen**

### **Allgemein beschreiben und dann auf QR-Code verweisen**

## **Rückmeldungen**

In der Übersicht der offenen Aufträge zur Maschine "110000-Werkzeige R-RIM" können Sie folgendes tun.

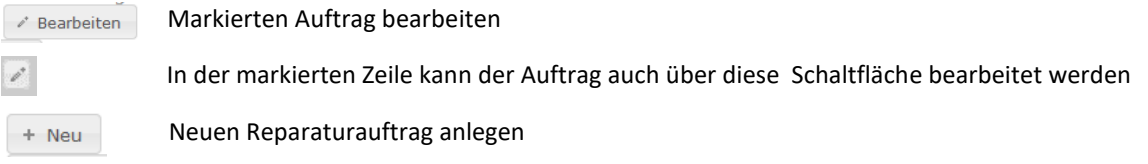

## **Bearbeiten**

Hier können die nötigen Eingaben eingetragen werden. Über die Schaltfläche **neben den Eingabefeldern** erhalten Sie jeweils eine Auswahl. Um den Auftrag abzuschließen geben Sie im Eingabefeld "Beendet am:" das Datum und die Zeit ein und speichern die Eingaben mit  $\checkmark$  Speichern

#### Neu

Beim Erfassen eines neuen Reparaturauftrags sollten Sie mindestens eine Bezeichnung eingeben und die betroffene Maschine (In der Testumgebung "110000 Werkzeuge R-RIM") auswählen. Speichern Sie die Eingaben mit v speichern

# **Störmeldungen**

In der Übersicht der Störmeldungen stehen die gleichen Bedienelemente wie bei den Rückmeldungen zur Verfügung.

**MAGPlan MobileServer ????? mit QR-Code maschinenbezogen ?????**

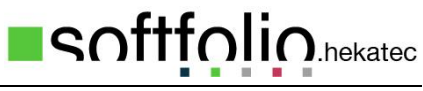

Informationssysteme, Softwareentwicklung

# **MAGPlan Mobile Server**

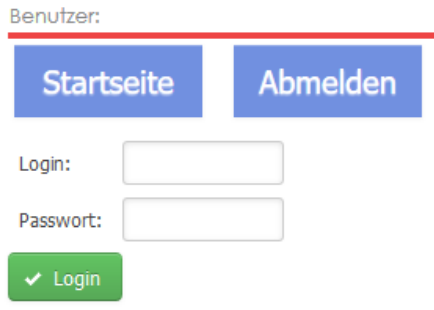

Nach dem fotografieren des QR-Codes mit Ihrem QR-Code Reader müssen Sie sich anmelden. Login: **Test**

Passwort**: test**

Entsprechend dem fotografierten QR-Code der Maschine "110000 Werkzeuge R-RIM" unterscheidet sich der weitere Ablauf in:

- 1. Rückmeldungen
- 2. Störmeldungen
- 3. Alle Funktionen mit Auswahlmenü

### **Hinweis**

In Übersichtlisten lässt sich das Bearbeiten eines Eintrags auch durch eine Klick auf die entsprechende Zeile starten.

# **Rückmeldungen**

*m* Löschen

后

Sie erhalten eine Übersicht der offenen Aufträge einer Maschine und können diese bearbeiten und abschließen.

Übersicht Aufträge Maschine 110000

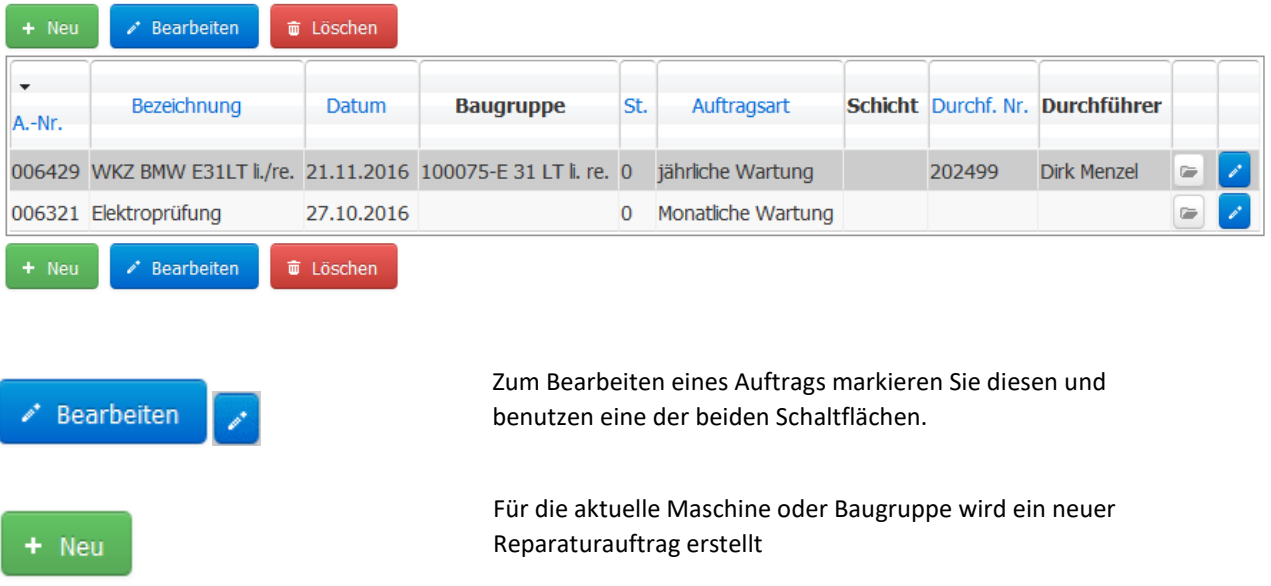

Der markierte Auftrag wird gelöscht

Über diese Schaltfläche können dem Auftrag zugeordnete Dokumente angezeigt werden.

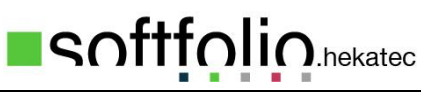

Informationssysteme, Softwareentwicklung

# **Bearbeiten oder Neu**

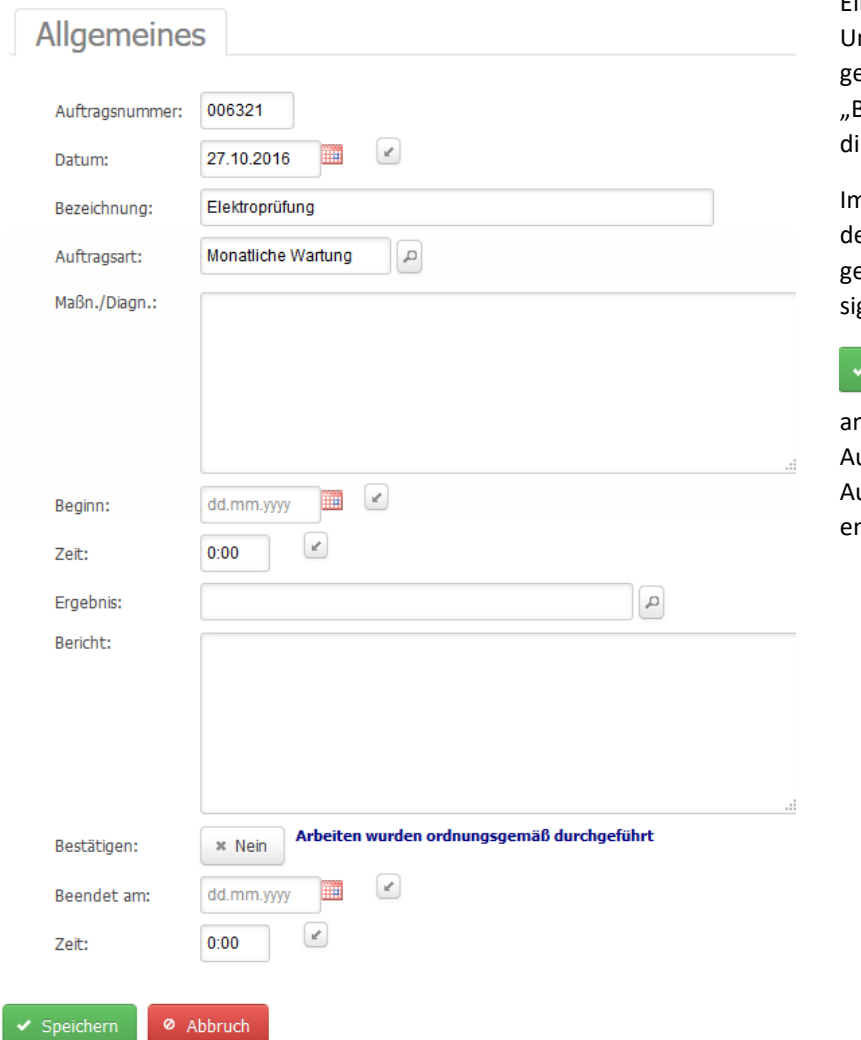

# Hier können die nötigen Eingaben eingetragen werden. m den Auftrag abzuschließen eben Sie im Eingabefeld Beendet am:" das Datum und ie Zeit ein.

n Unterschriftsfeld können Sie en Auftrag mit einem eeigneten Eingabestift noch gnieren.

Speichern Ist "Beendet m:" eingetragen wird der uftrag abgeschlossen und der uftrag wird aus der Übersicht ntfernt.

## **Störmeldung**

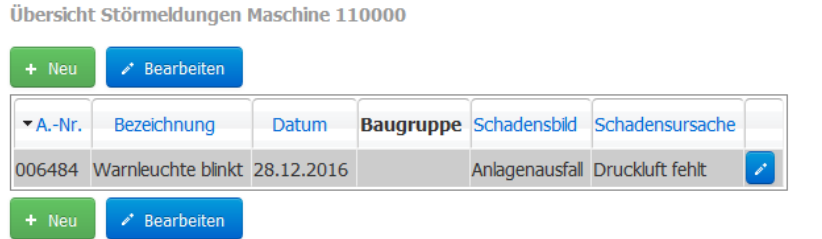

Sie erhalten eine Übersicht der vorhandenen Störmeldungen einer Maschine und können diese nachbearbeiten oder neue Störmeldungen erfassen.

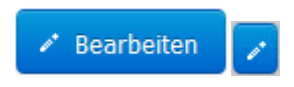

Zum Bearbeiten der Störmeldung markieren Sie diese und benutzen eine der beiden Schaltflächen.

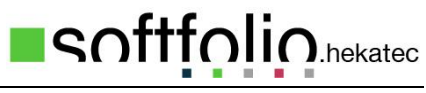

Informationssysteme, Softwareentwicklung

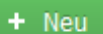

Für die aktuelle Maschine oder Baugruppe wird eine neue Störmeldung erstellt

## **Bearbeiten oder Neu**

Störmeldung bearbeiten - Maschine 110000

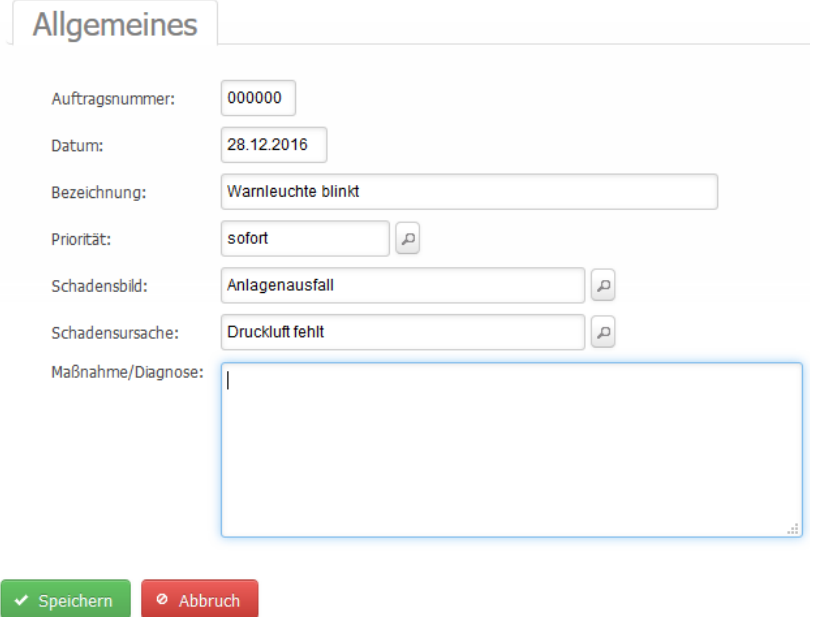

In Bezeichnung geben Sie ein, um was für eine Störung es sich handelt. Falls bekannt, können Sie noch das Schadensbild und die Schadensursache auswählen.

# **Alle Funktionen**

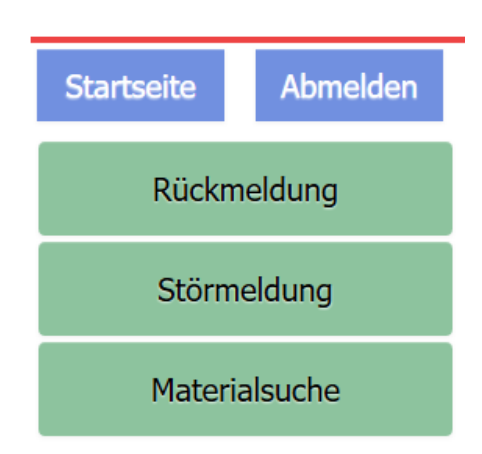

Hier können Sie die Funktionen "Rückmeldung", "*Störmeldung*" für die gewählte Maschine testen. Die "*Materialsuche*" ermöglicht das Auffinden von Materialien über mehrere Suchbegriffe und einem Lagerort.

Über die Schaltfläche "Abmelden" wird die Verbindung zum Web Server wieder beendet.

Die Funktionen "Rückmeldung" und "Störmeldung" entsprechen den oben beschriebenen.

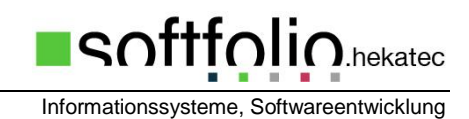

# **Materialsuche**

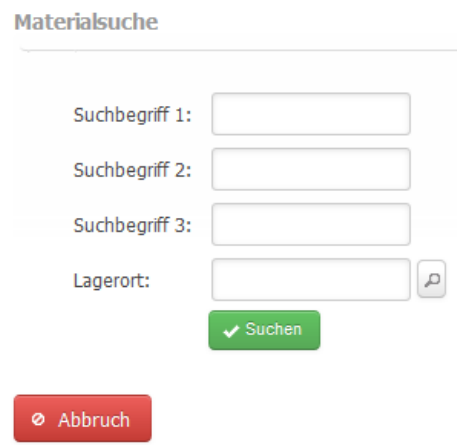

Schnelle Suche nach Materialien mit maximal 3 Suchbegriffen. Zusätzlich kann die Suche auf ein gewähltes Lager beschränkt werden.

Geben Sie ein oder mehrere Suchbegriffe ein beschränken Sie die Suche – falls nötig- auf ein bestimmtes Lager.

Nach einem Klick auf die Schaltfläche "Suchen" erscheint eine Übersicht der gefundenen Materialien.

# **Übersicht der gefunden Materialien**

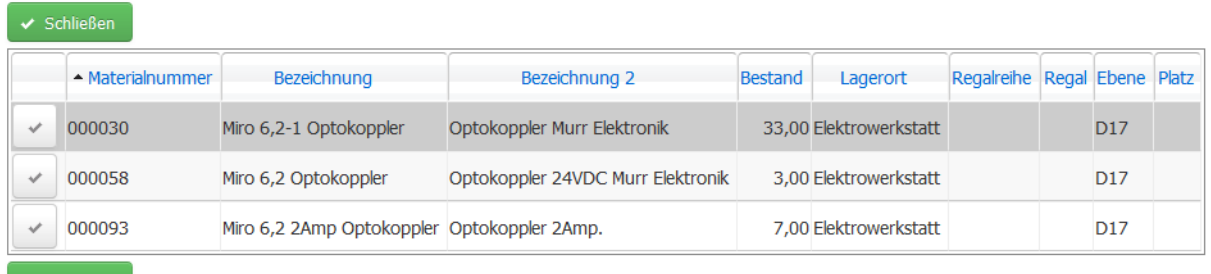

 $\blacktriangleright$  Schließen

Für die gefundenen Materialien können nun Lagebewegungen durchgeführt werden.

Auswahl Lagervorgang

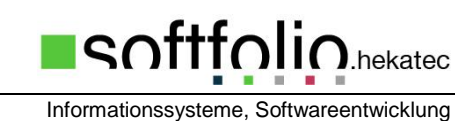

**Auswahl Lagervorgang** 

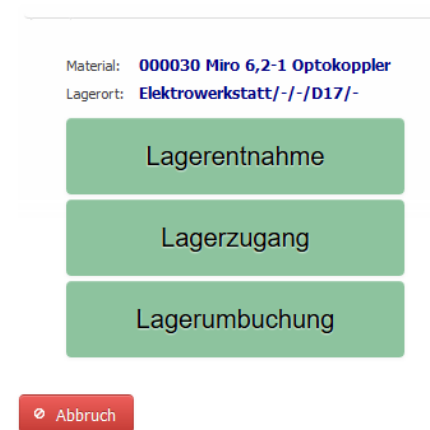

## Beispiel Lagerzugang

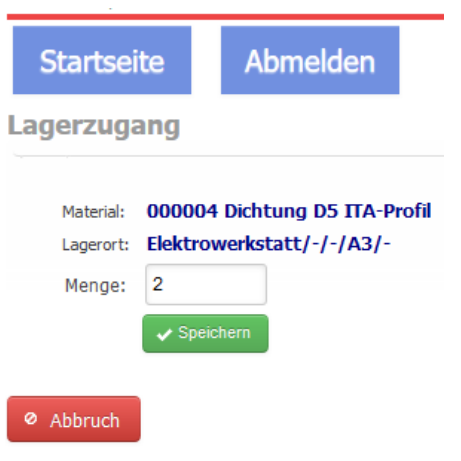

Geben Sie die Wareneingangsmenge an und klicken dann auf die Schaltfläche "**Speichern**"

# **MAGPlan MobileServer mit QR-Code**

Wird der MobilServer mit QR-Code ohne Bezug auf eine Maschine gestartet steht in den jeweiligen Masken noch die Auswahl der Maschine zur Verfügung. Die anderen Funktionen verhalten sich wie oben beschrieben.